# **Guichet ONEGATE**

# **Manuel utilisateur**

**\_\_\_\_\_\_\_\_\_\_\_\_\_\_\_\_\_\_\_\_\_\_\_\_\_\_** 

# **Destiné aux remettants**

**\_\_\_\_\_\_\_\_\_\_\_\_\_\_\_\_\_\_\_\_\_\_\_\_\_\_** 

VERSION 1.1 – 11/02/2010

Public

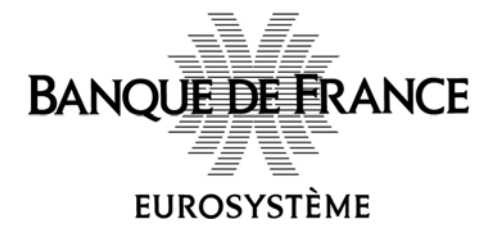

Guichet ONEGATE – Manuel utilisateur destiné aux remettants Page **1** sur **25**

# **Table des matières**

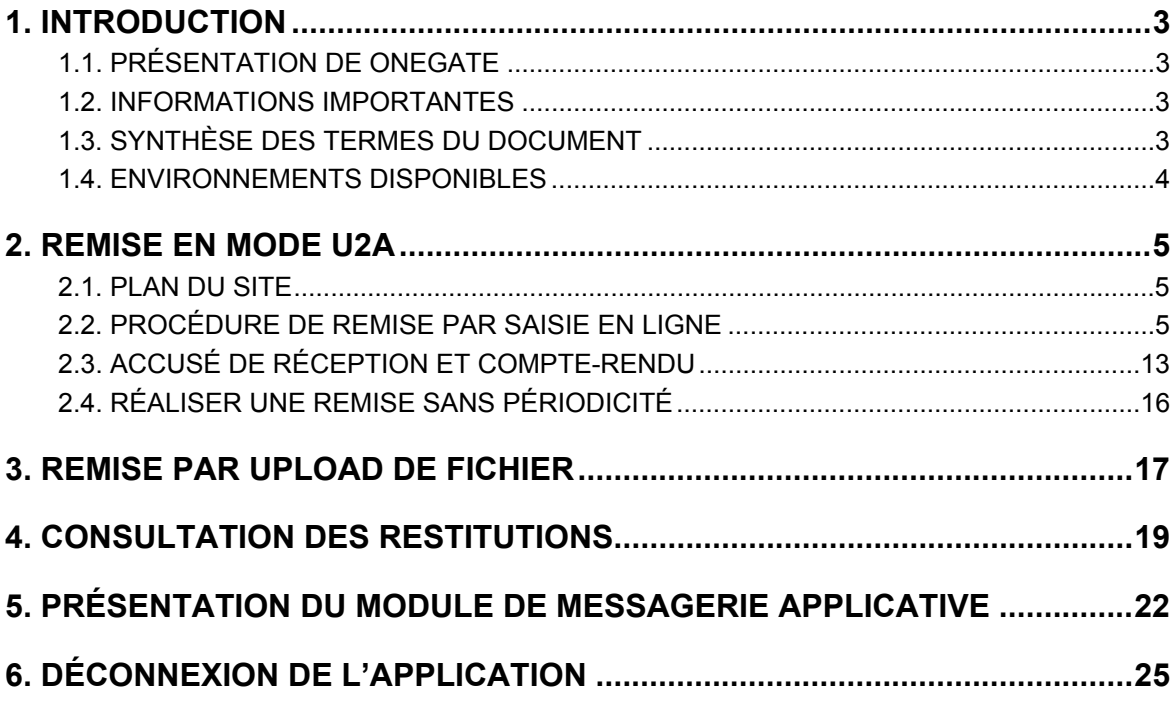

# **1. Introduction**

Le présent document propose une description des principales fonctionnalités de l'application ONEGATE et détaille la méthodologie à adopter dans le cadre de remise de données régulière ou non.

### 1.1. Présentation de OneGate

L'application de collecte de donnée statistique ONEGATE a pour objectif d'instituer une Organisation Nouvelle des Échanges via un Guichet d'Alimentation et de Transferts vers l'Extérieur. Le guichet ONEGATE autorise l'utilisation de formats et de modalités de collecte adaptés aux profils des déclarants et permet un allégement de la charge déclarative.

Les différents canaux de collectes du guichet sont les suivants :

- Canal U2A (User2Application) : saisie et chargement de fichiers via une IHM
- Canal A2A (Application2Application) : télétransmission de fichiers via Webservice

Le présent décrit les modalités de remise via le canal U2A.

### 1.2. Informations importantes

- Les canaux A2A et U2A ne sont pas exclusifs. Il est en effet possible de compléter une déclaration télétransmise par le canal A2A par le biais du canal U2A.
- ONEGATE présente l'avantage de supporter les sessions de travail. Il vous est ainsi possible de saisir des données déclaratives, de sauvegarder votre travail puis de vous reconnecter ultérieurement pour achever votre saisie.
- Lors de la première connexion en mode U2A, la saisie du champ e-mail est obligatoire au sein de la rubrique des informations d'état civil de l'application ONEGATE. Elle est la condition sine qua non pour effectuer une remise par fichier CSV.
- Dans le cas où vous ne parvenez pas à accéder à certaines fonctionnalités de l'application, il est nécessaire de supprimer les cookies et les fichiers temporaires du navigateur, de fermer toutes les instances du navigateur puis de se reconnecter à l'application.
- Seuls les navigateurs Internet Explorer 6 et Mozilla FireFox 3.5 sont supportés à ce jour pour le mode de remise U2A.

### 1.3. Synthèse des termes du document

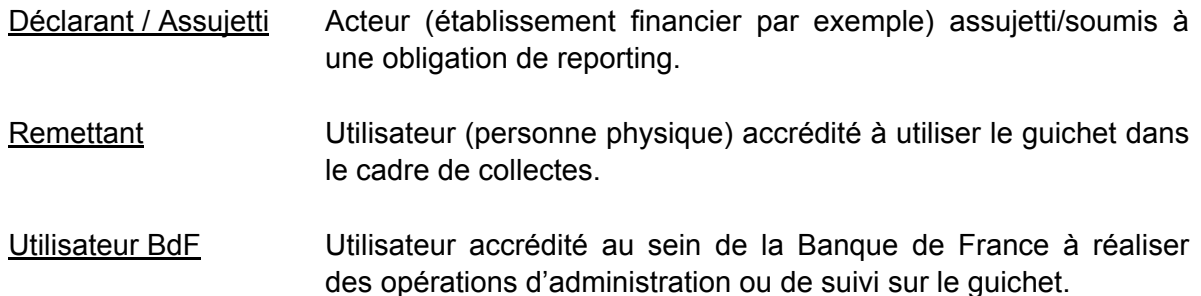

### 1.4. Environnements disponibles

Le guichet ONEGATE offre un environnement de production ainsi qu'un environnement de tests. Les données de l'environnement de tests n'ont pas vocation à être migrées en environnement de production. Si vous souhaitez transmettre en production les mêmes données que celles transmises en homologation, un moyen rapide consiste à exporter les données d'homologation au format XML puis à les importer en production.

# **2. Remise en mode U2A**

### 2.1. Plan du site

Le menu de l'application OneGate donne accès à plusieurs rubriques :

- **Profil** : saisie des informations d'état civil.
- **Rapports** : accès aux tableaux de remise.
- **Messagerie** : consultation des messages reçus et envoyés aux gestionnaires de collecte de la Banque de France et de l'historique des envois de fichiers de déclaration effectués.
- **Upload** : interface de remise par upload de fichier.
- **Déconnexion** : fermeture de session.
- **A propos** : consultation des informations de version, d'environnement et de la date de dernière mise à jour du site.

# 2.2. Procédure de remise par saisie en ligne

Une remise par saisie en ligne consiste (suite à une procédure d'authentification) à transmettre un ensemble d'informations déclaratives via par le biais de tableaux graphiques au format HTML.

Les grandes étapes décrites dans la suite du document sont les suivantes :

- Connexion au guichet ONEGATE et sélection du déclarant
- Accès à la liste des remises et choix du rapport de remise
- Choix de la période de déclaration
- Choix du formulaire
- **Choix de la section**
- Saisie des données de la section et enregistrement des données de la section
- Clôture et envoi de la déclaration
- Accès à l'accusé de réception et au Compte Rendu de Collecte

### **CONNEXION AU GUICHET ONEGATE**

Toute remise en mode U2A nécessite une étape de connexion au site Internet sécurisé.

#### **1.** Connectez-vous à l'environnement de production ou d'homologation.

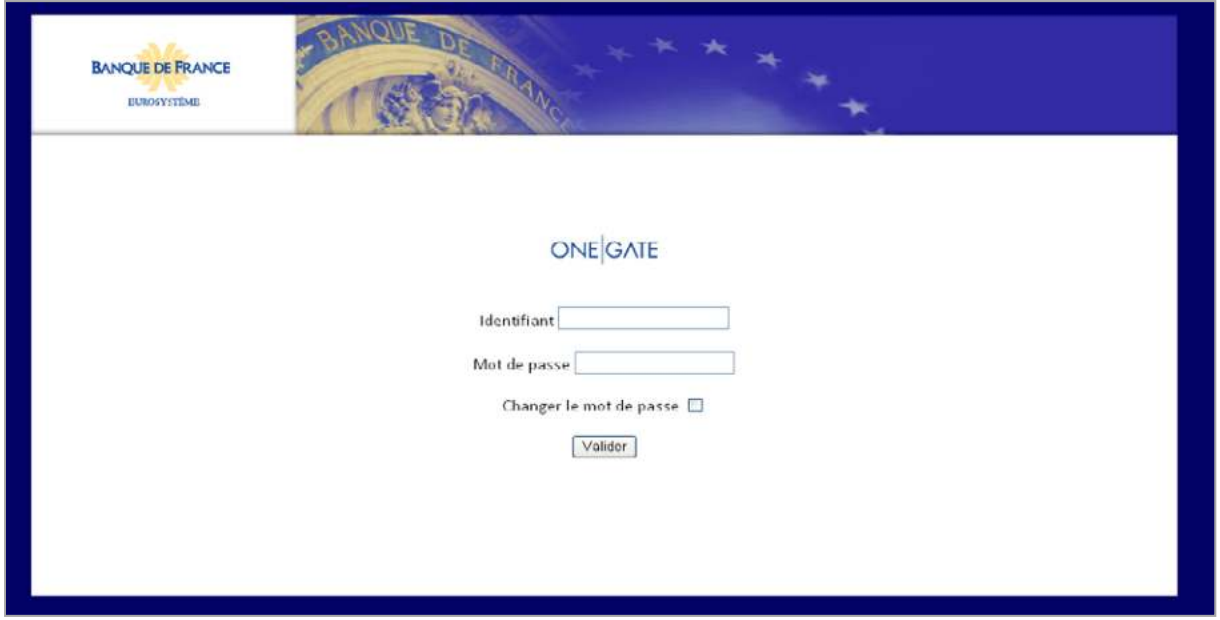

*Figure 1* **- Formulaire d'authentification** 

Suite à la procédure de connexion, l'écran d'accueil de l'application s'affiche :

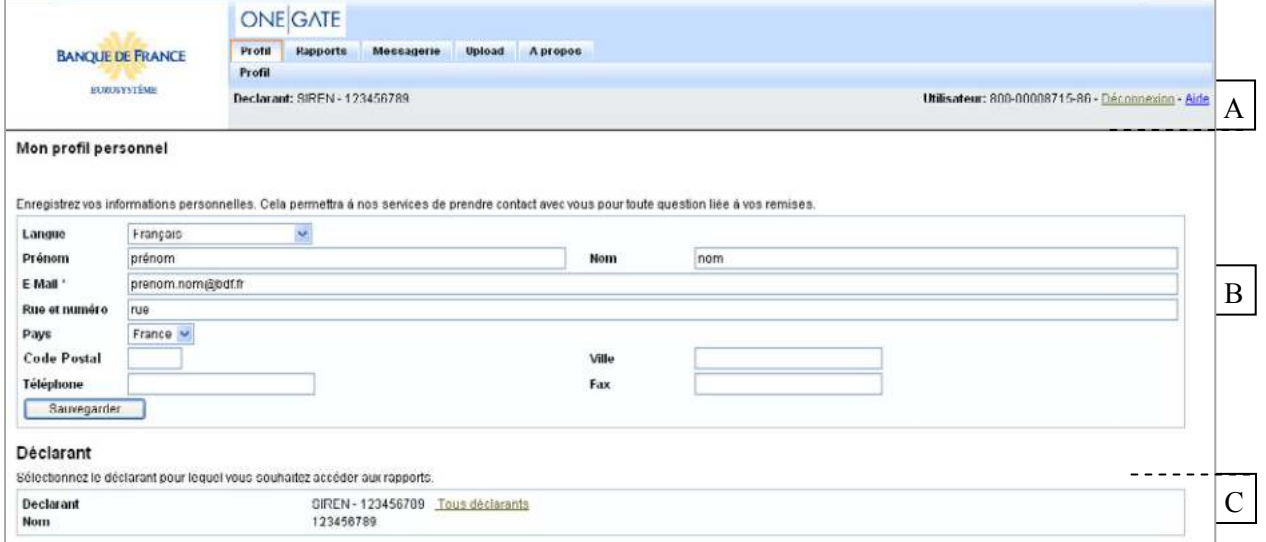

*Figure 2 - Écran d'accueil de l'application* 

- Le menu horizontal **A** permet de naviguer à travers les rubriques du guichet.
- Le formulaire de saisie des données d'état civil **B** est à compléter dès la première connexion (le champ « E-Mail » est obligatoire). Ces informations, modifiables à tout moment, permettront de vous contacter en cas de besoin.
- La zone de sélection du déclarant C permet de choisir le déclarant de la remise.

**IMPORTANT :** la saisie du champ e-mail est obligatoire dans tous les cas. Elle est la condition sine qua non pour effectuer une remise par fichier CSV.

Guichet ONEGATE – Manuel utilisateur destiné aux remettants **Page 6** sur 25

**2.** Cliquez sur le déclarant pour lequel vous souhaitez effectuer une déclaration (zone de sélection du déclarant) puis cliquez sur la page « Rapports » qui constitue le point d'entrée des tableaux graphiques de remise.

# **ACCÈS A LA LISTE DES REMISES**

La page « Rapports » affiche la liste des remises (classées par domaines fonctionnels) pour lesquelles le déclarant a une obligation légale de déclaration :

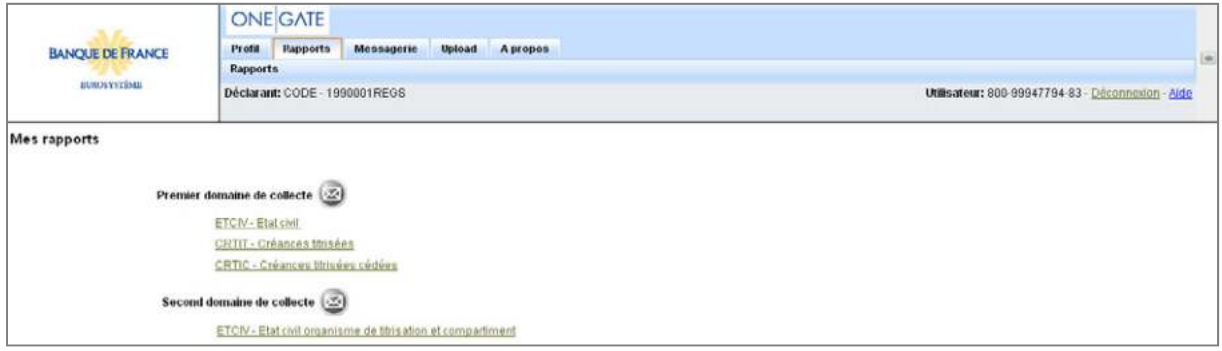

*Figure 3 - Liste des rapports classés par domaines de collecte* 

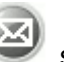

Le bouton Mail situé au niveau des domaines fonctionnels vous permet d'adresser un message au gestionnaire de domaine. Pour plus d'informations sur l'envoi/réception de message, veuillez-vous rendre à la rubrique correspondante du présent document.

**3.** Cliquez sur le nom de la remise pour laquelle vous souhaitez réaliser une déclaration.

# **CHOIX DE LA PERIODE DE DECLARATION**

Après avoir sélectionné une remise, choisissez la période de déclaration parmi celles de la liste. Une période se réfère à une date, à un état d'erreur ainsi qu'à un statut d'avancement :

| Période<br>Initial       |  | <b>Erreur</b> | Avertissement | <b>Ok</b>    | Ouvert       | Fermé |
|--------------------------|--|---------------|---------------|--------------|--------------|-------|
| 2010-01                  |  |               |               |              |              |       |
| $28 - 222$<br>≪≪<br>- 41 |  |               | 1 rows        | Rows/page 15 | $\checkmark$ |       |

*Figure 4 - Choix de la période de déclaration* 

2 statuts associés à chaque déclaration permettent son suivi :

- L'état d'erreur : « Ok », « Erreur » ou « Avertissement »
- Le statut d'avancement : « Initial », « Ouvert » ou « Fermé »

Les boutons présents sur cette page correspondent aux fonctionnalités ci-dessous :

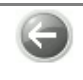

Bouton Retour : permet de revenir à la page précédente

Bouton Plus ancien : permet d'afficher les déclarations les moins récentes (le bouton Plus récent a l'effet inverse)

**4.** Cliquez sur la date correspondant à la période de déclaration souhaitée.

### **CHOIX D'UN FORMULAIRE**

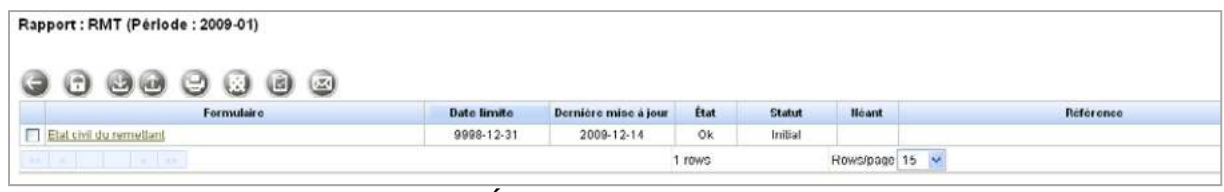

*Figure 5 – Écran de choix d'un formulaire* 

L'écran ci-dessus liste les formulaires liés au rapport et à la période sélectionnée. La colonne « Date limite » affiche l'échéance de remise pour chaque formulaire. La colonne « Dernière mis à jour » correspond à la dernière date de mise à jour du formulaire. Les boutons sont liés aux fonctionnalités suivantes (ils peuvent être désactivés selon vos droits et selon le statut du formulaire) :

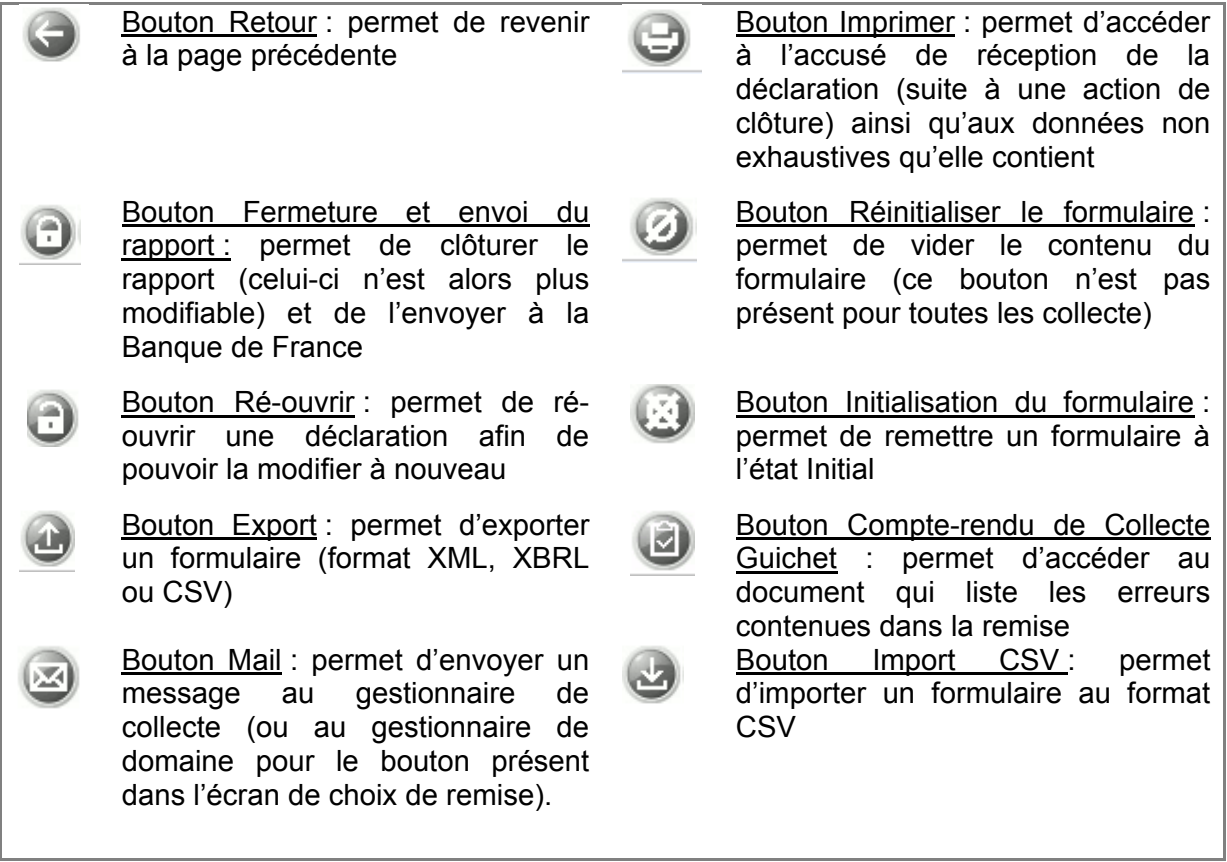

**5.** Cliquez sur le nom du formulaire que vous souhaitez modifier.

Guichet ONEGATE – Manuel utilisateur destiné aux remettants Page **8** sur **25**

### **CHOIX D'UNE SECTION**

Un formulaire se compose d'une ou plusieurs sections contenant les champs de saisie.

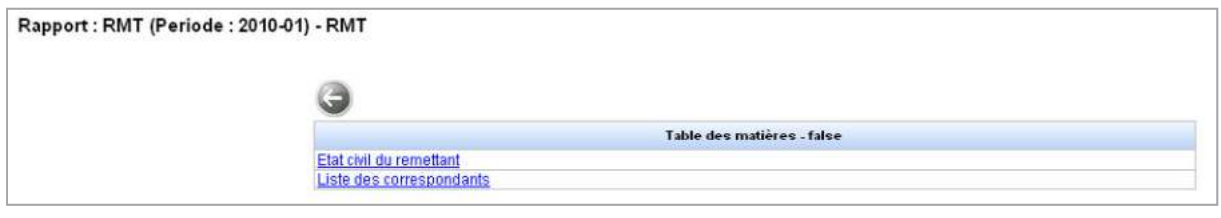

**6.** Pour accéder à une section, cliquez sur son nom dans la table des matières des sections.

# **SAISIE DES DONNÉES D'UNE SECTION**

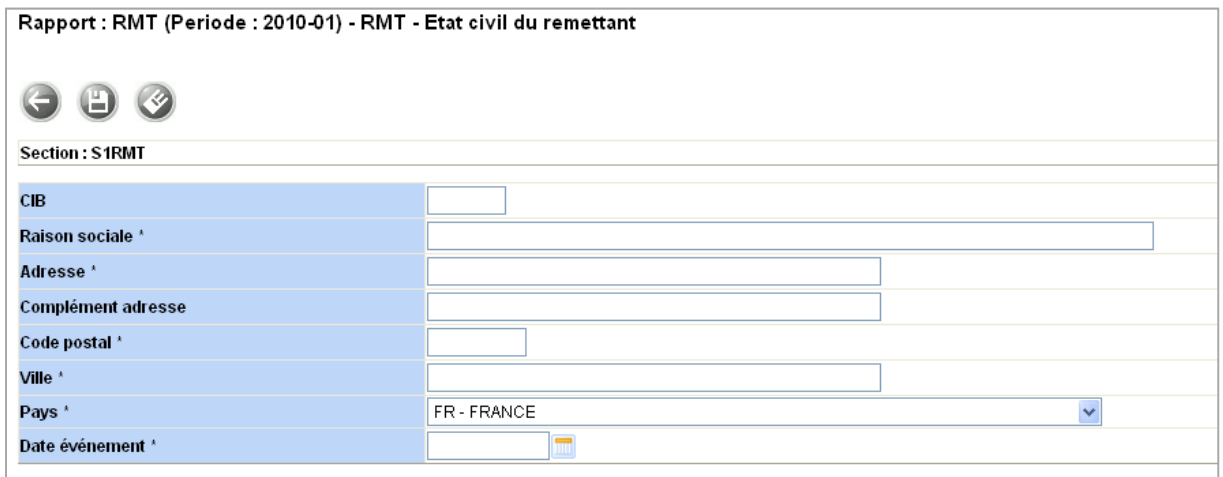

*Figure 6 – Section avec affichage sous forme de fiche* 

Une section donne accès aux fonctionnalités suivantes :

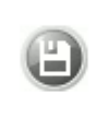

Bouton Sauvegarder : permet d'enregistrer les informations saisies dans la section

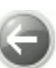

Bouton Retour : permet de revenir à<br>la page précédente la page précédente

Selon le type de section (fiche, liste, liste avec détail ou tableau), les boutons de fonctionnalités ci-dessous sont affichés :

#### **Section avec affichage sous forme de fiche**

Bouton Vider les champs : permet d'effacer la totalité des champs de saisie (il ne s'agit pas d'une action de Réinitialisation du formulaire)

| $\odot$ 0 $\odot$ | Show errors Only    | Rapport: RMT (Periode: 2010-01) - RMT - Liste des correspondants |            |           |             |
|-------------------|---------------------|------------------------------------------------------------------|------------|-----------|-------------|
| Section: S2COR    |                     |                                                                  |            |           |             |
| Civilité *        | Prénom <sup>*</sup> | Hom <sup>*</sup>                                                 | Fonction'  | Email *   | Téléphone * |
| $\mathscr{D}$     |                     |                                                                  |            |           |             |
| S                 |                     |                                                                  |            |           |             |
|                   |                     |                                                                  |            |           |             |
|                   |                     |                                                                  |            |           |             |
| $\frac{2}{3}$     |                     |                                                                  |            |           |             |
|                   |                     |                                                                  |            |           |             |
| aaa               |                     |                                                                  |            |           |             |
|                   |                     |                                                                  |            |           |             |
| $\bullet$         |                     |                                                                  |            |           |             |
| 9 of 9 rows       | Rows/page 10 V      |                                                                  | From Row 1 | <b>SP</b> |             |

*Figure 7 bis – Section avec affichage sous forme de liste* 

#### **Section avec affichage sous forme de liste**

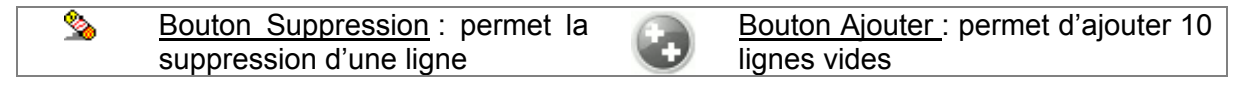

| 900<br>Section: S1CTC | Rapport : CRTIC (Periode : 2010-01) - CRTIC - Créances titrisées cédées<br>Show errors Only |                           |                  |                      |                                 |                                 |      |                |     |
|-----------------------|---------------------------------------------------------------------------------------------|---------------------------|------------------|----------------------|---------------------------------|---------------------------------|------|----------------|-----|
| Identifiant actif     | <b>Date offet</b><br>ceasion creances                                                       | <b>SIREN</b><br>reprenant | CIB<br>reprenant | Code OT<br>reprenant | <b>Montant</b><br>creance cedee | <b>Raison sociale reprenant</b> | Pays | reprenant repr | Set |
| 123456789             | 2009-12-10                                                                                  |                           |                  |                      | $100 -$                         |                                 | In   |                |     |
| <b>2 % 987654321</b>  | 2009-12-10                                                                                  |                           |                  |                      | $100 -$                         |                                 | FR   | m<br>ы         |     |
| 2 of 2 rows           |                                                                                             | Rows/page 18 V            |                  |                      |                                 | From Row 1<br>59                |      |                |     |

*Figure 8 ter – Section avec affichage sous forme de liste avec détail : mode liste* 

#### **Section avec affichage sous forme de liste avec détail**

```
Ø
Bouton Crayon : permet l'affichage de chaque ligne sous forme de fiche détail
```
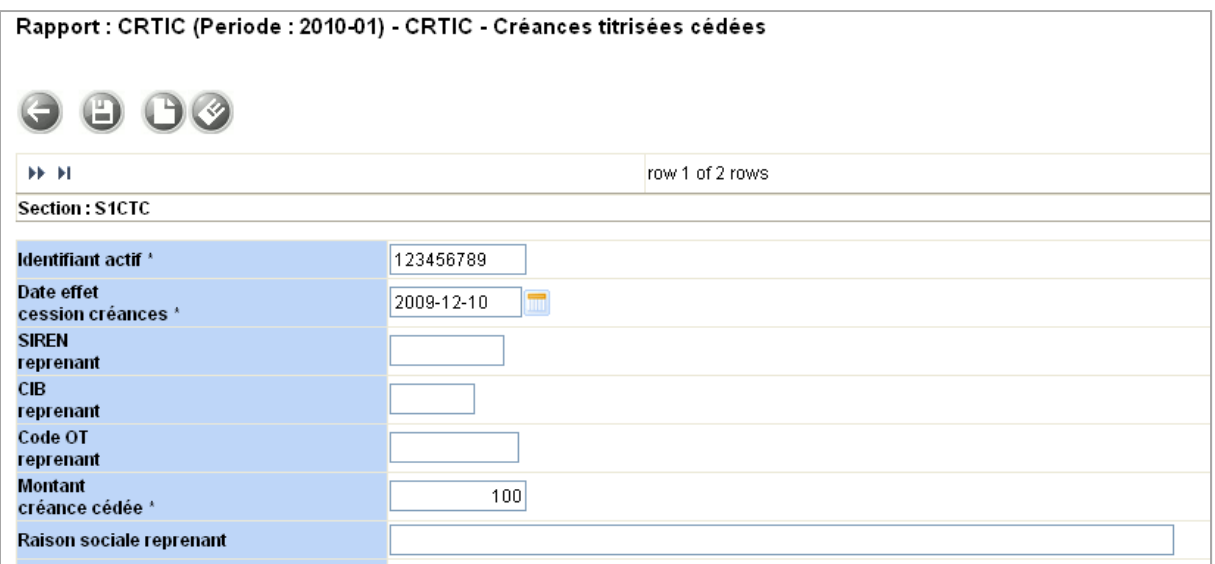

*Figure 9 ter – Section avec affichage sous forme de liste avec détail : mode détail* 

#### **Section avec affichage sous forme de liste avec détail : mode détail**

Bouton Nouveau : permet la création d'une nouvelle fiche détail

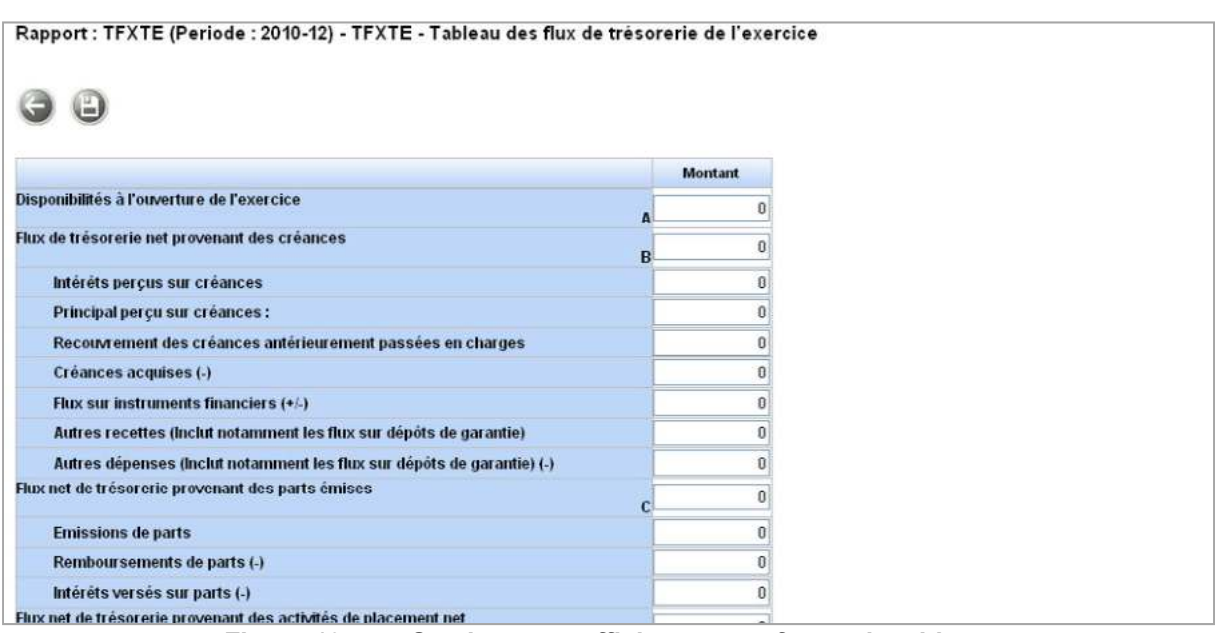

*Figure 10 ter* **– Section avec affichage sous forme de tableau** 

*7.* Vous pouvez maintenant remplir les champs de saisie de la section. Pour changer de section ou revenir à la table des matières des sections, il est nécessaire de cliquer sur le bouton Retour (attention : ne pas utiliser les boutons du navigateur).

**IMPORTANT** : il est nécessaire de sauvegarder toute saisie (bouton Sauvegarder) avant de changer de section.

### **CLOTURE ET ENVOI D'UNE DECLARATION**

La clôture d'une déclaration sous-entend une action d'approbation et d'envoi des données saisies à la Banque de France.

**8.** Une fois la saisie achevée, vous pouvez clore la déclaration en vous rendant sur la page de sélection du formulaire. Cochez-le ou les formulaires à valider puis cliquez sur le bouton Fermeture et envoi du rapport (Cadenas fermé). Un message confirmera alors le succès de l'opération.

IMPORTANT : la clôture d'une déclaration ferme l'ensemble des formulaires.

| $\Box$<br>図                           |                    |                      |             |               |
|---------------------------------------|--------------------|----------------------|-------------|---------------|
| Fermeture et envoi du rapport mulaire | <b>Date limite</b> | Dernière mise à jour | <b>Etat</b> | <b>Statut</b> |
| ☑<br>Etat civil du remettant          | 9998-12-31         | 2009-12-15           | Οk          | Ouvert        |
| XX.                                   |                    |                      | rows        |               |

*Figure 11 - Clôture d'un formulaire coché d'une déclaration* 

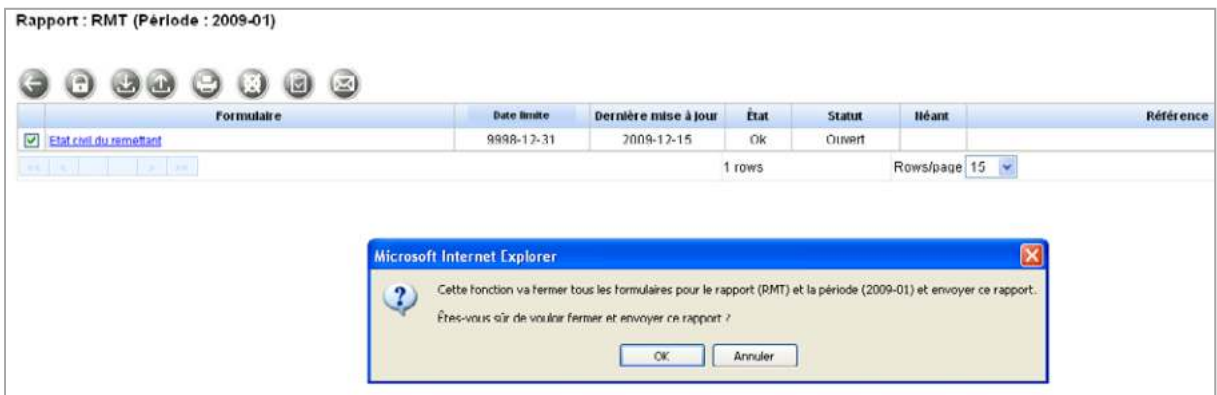

*Figure 12 bis - Clôture d'un formulaire coché d'une déclaration* 

| Tous les formulaires du rapport ont été clos avec succès. |             |                      |             |               |  |  |  |  |  |
|-----------------------------------------------------------|-------------|----------------------|-------------|---------------|--|--|--|--|--|
| $\Box$<br>$\bigcup$<br>r an<br>旧<br>ு<br>网                |             |                      |             |               |  |  |  |  |  |
| <b>Formulaire</b>                                         | Date limite | Dernière mise à jour | <b>Etat</b> | <b>Statut</b> |  |  |  |  |  |
| Etat civil du remettant                                   | 9998-12-31  | 2009-12-15           | Οk          | Fermé         |  |  |  |  |  |
| <b>1.222</b><br>家族<br><b>Research</b>                     | 1 rows      |                      |             |               |  |  |  |  |  |

*Figure 13 ter - Clôture d'un formulaire coché d'une déclaration* 

# 2.3. Accusé de réception et compte-rendu

Une fois la saisie clôturée, vous avez alors la possibilité d'accéder à l'Accusé de réception de la remise ainsi qu'au CRC (Compte-Rendu de Collecte du guichet ONEGATE).

L'Accusé de Réception contient la date/heure de réception du fichier XML par ONEGATE et lui associe un état (« envoi en cours », « envoi en échec » ou « envoi effectué avec succès »). Le Compte-Rendu de collecte est un fichier XML reprenant les résultats des contrôles effectués par ONEGATE par rapport à la déclaration effectuée.

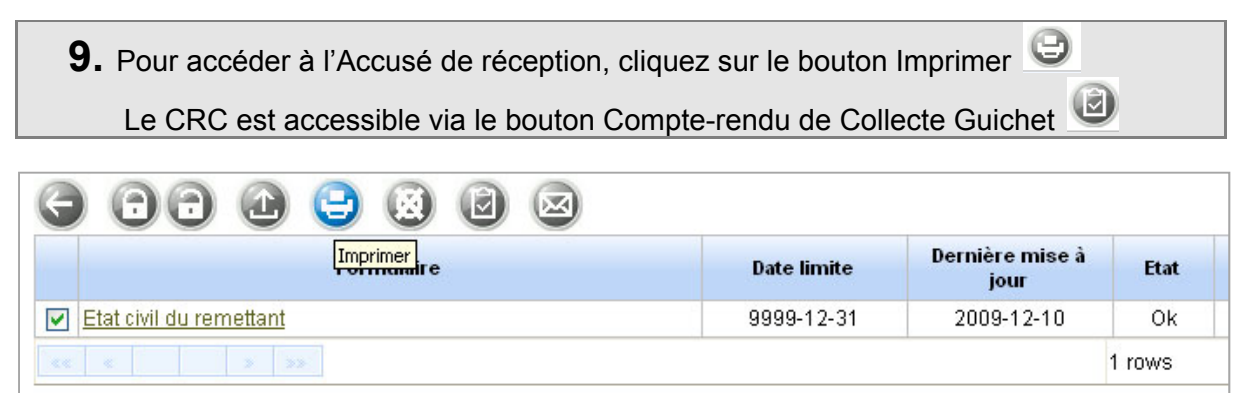

*Figure 14 - Accès à l'accusé de réception et extrait de déclaration* 

| <b>Formulaire</b>                                                                                                    | <b>Date limite</b>                                                                                                    | Dernière mise à<br>jour | <b>Etat</b> |  |  |  |  |
|----------------------------------------------------------------------------------------------------|----------------------------------------------------------------------------------------------------|-------------------------|-------------|--|--|--|--|
| Etat civil du remettant<br>$\blacktriangledown$                                                                                                    | 9999-12-31                                                                                                    | 2009-12-10              | 0k.         |  |  |  |  |
| $\times$<br>Téléchargement de fichier                                                                                                    |                                                                                                    |                         |             |  |  |  |  |
| Voulez-vous ouvrir ou enregistrer ce fichier ?<br>Nom: report.pdf<br>PDF<br>Type: Adobe Acrobat Document<br><b>Ouvrir</b><br>Quels sont les risques ? | Source: inonegate-rp-r.intra-dev01.bdf-dev01.local<br>Enregistrer<br>Si les fichiers téléchargés depuis Internet sont utiles, certains fichiers<br>peuvent présenter des risques pour votre ordinateur. N'ouvrez pas ou-<br>n'enregistrez pas ce fichier si vous n'êtes pas sûr de son origine. | Annuler                 |             |  |  |  |  |

*Figure 15 bis - Accès à l'accusé de réception et extrait de déclaration* 

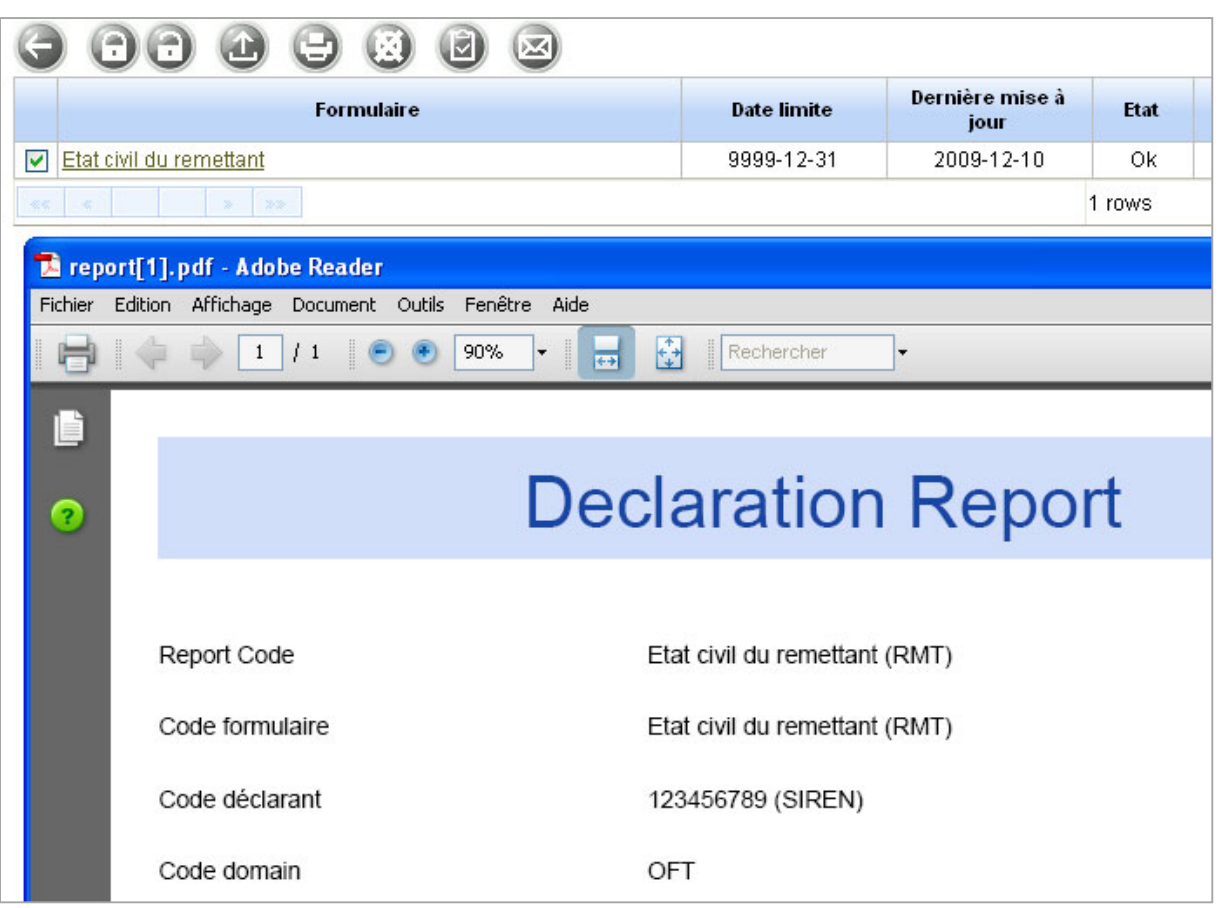

*Figure 16 ter - Accès à l'accusé de réception et extrait de déclaration* 

| 巫                                                |             |                         |             |
|--------------------------------------------------|-------------|-------------------------|-------------|
| Compte-rendu de collecte Guichet  <br>Formulaire | Date limite | Dernière mise à<br>jour | <b>Etat</b> |
| ⊽<br>Etat civil du remettant                     | 9999-12-31  | 2009-12-10              | Erreur      |
| ≪≪<br>$\rightarrow$<br>222<br><b>SALE</b>        |             |                         | rows        |

*Figure 17 - Accès au Compte-rendu de Collecte d'une remise contenant des erreurs ou avertissements* 

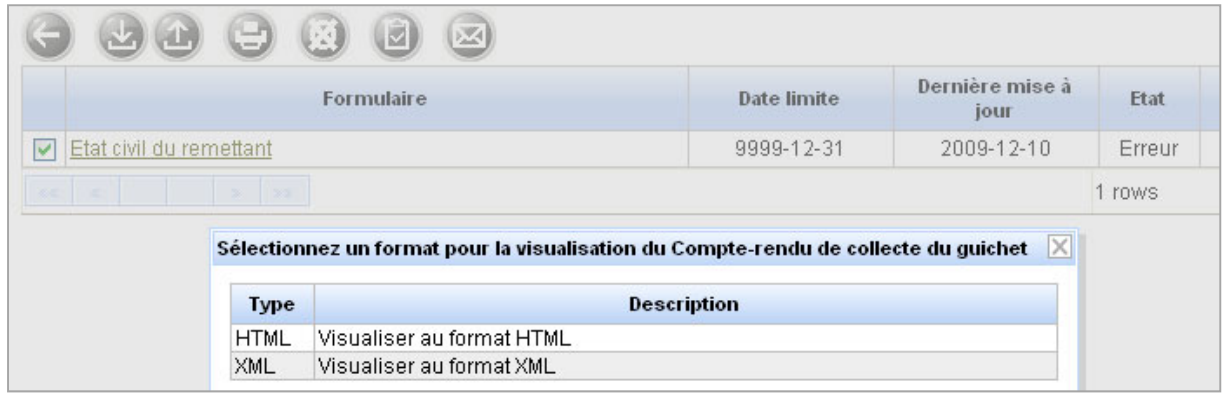

*Figure 18 bis - Accès au Compte-rendu de Collecte pour les remises avec erreur/avertissement* 

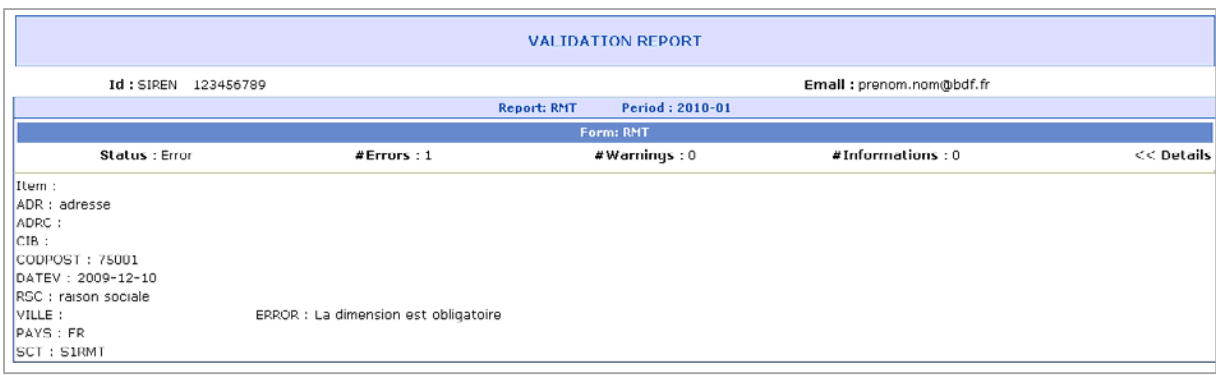

*Figure 19 ter - Compte-rendu de Collecte au format HTML* 

**IMPORTANT** : afin d'obtenir un Compte-Rendu de Collecte englobant la totalité de la déclaration, il est nécessaire de sélectionner tous les formulaires la constituant.

# 2.4. Réaliser une remise sans périodicité

OneGate offre une fonctionnalité de remise de données sans périodicité dite « à la demande du déclarant » (uniquement pour les rapports qui supportent cette option). Dans ce cas, un bouton d'initialisation (cf. la capture ci-dessous) s'affiche au niveau de l'écran listant les formulaires :

| Rapport : DECCP (Periode : 2009-12) |               |             |                         |             |
|-------------------------------------|---------------|-------------|-------------------------|-------------|
|                                     |               |             |                         |             |
| TNouveau I<br><b>Formulaire</b>     | Date d'arreté | Date limite | Dernière mise à<br>jour | <b>Etat</b> |
| Aucun Formulaire trouvé             |               |             |                         |             |

*Figure 20* **- Bouton permettant de générer une remise à la demande du déclarant** 

| Rapport: DECCP (Période: 2009-12)                 |               |                    |                      |      |               |              |           |
|---------------------------------------------------|---------------|--------------------|----------------------|------|---------------|--------------|-----------|
| $\bigcap\bigcirc\bigcirc$ $\bigcirc$<br>3096<br>అ |               |                    |                      |      |               |              |           |
| Formulaire.                                       | Date d'arrete | <b>Date limits</b> | Dernière mise à jour | Etat | <b>Statut</b> | <b>Heant</b> | Reference |
| 1ere déclaration compartment<br>m                 | 2009-12-10    | 2009-12-10         | 2009-12-10           | OK   | Ouvert        |              |           |
| [1] 1ere declaration compartiment                 | 2009-12-10    | 2009-12-10         | 2009-12-10           | Ok   | Ouwert.       |              |           |
| <b>CONTRACTOR</b><br><b>BALLACHE</b>              |               |                    | 2 rows               |      | Rows/page 15  |              |           |

*Figure 21* **- Remises générées à la demande du déclarant**

Vous pouvez générer une ou plusieurs remises à la demande par jour au moyen du bouton d'initialisation.

Chaque remise est identifiée par un numéro séquentiel journalier visible dans la colonne « Référence ». Les 3 dates affichées, Date d'arrêté, Date limite et Date de Dernière mise à jour sont égales et ont pour valeur la date du jour de la saisie.

Cliquez sur le bouton d'initialisation, le système vous redirige alors sur une page contenant des champs à saisir. Une fois la saisie effectuée, il est alors nécessaire de sauvegarder les données avec le bouton Sauvegarder :

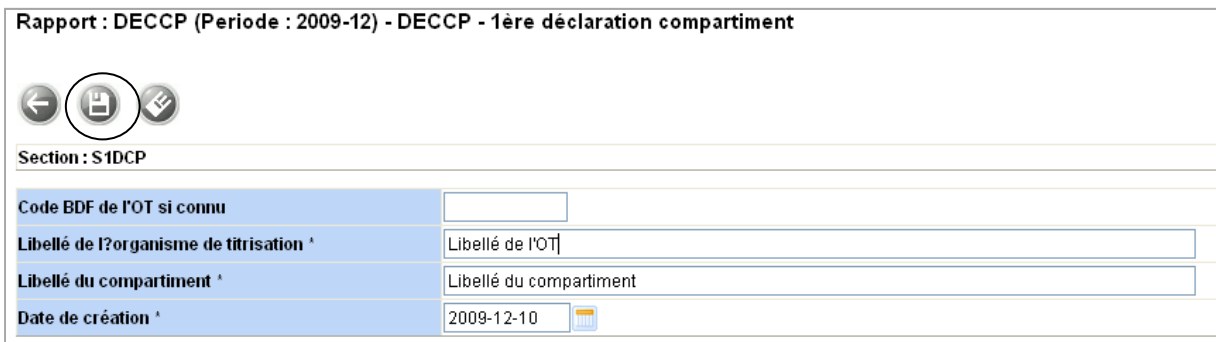

*Figure 22* **- Bouton permettant de générer une remise à la demande du déclarant** 

# **3. Remise par UPLOAD de fichier**

La remise par upload de fichier permet d'envoyer manuellement un fichier XML (contenant une ou plusieurs déclarations) ou XBRL (contenant une ou plusieurs instances). Le fichier XML ou XBRL doit respecter le format présenté dans le document « Cahier des Charges » qui vous a été transmis.

Les grandes étapes d'une remise par upload de fichier décrites dans la suite de ce chapitre sont les suivantes :

- Connexion au guichet OneGate et choix du déclarant
- Accès à la rubrique d'upload de fichier
- Consultation de l'accusé de réception et au Compte Rendu de Collecte

### **CONNEXION AU GUICHET ONEGATE**

L'upload de fichier s'effectue en mode U2A via le site Internet du guichet.

**1.** Connectez-vous à l'environnement de production.

### **ACCES A LA RUBRIQUE D'UPLOAD DE FICHIER**

La rubrique d'upload de fichier XML ou XBRL est accessible via le menu horizontal :

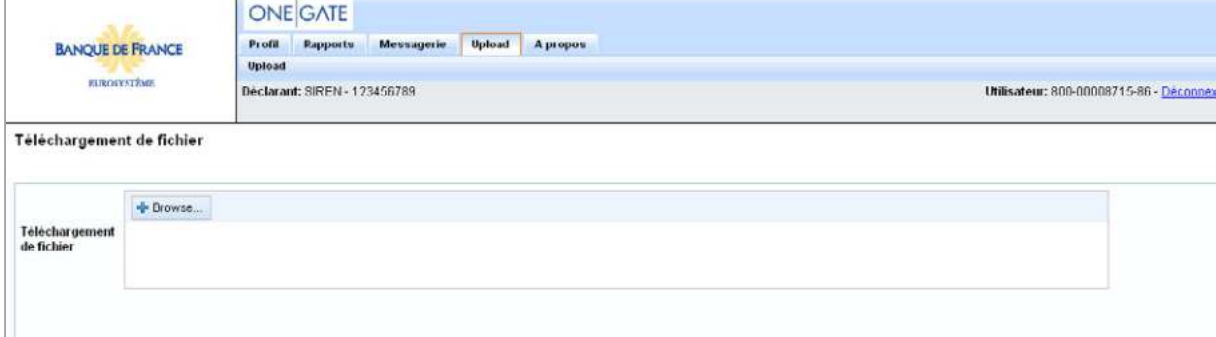

*Figure 23* **- Fonctionnalité d'upload de fichier XML ou XBRL**

**2.** Cliquez sur le bouton « Browse » et sélectionnez un fichier XML dans l'arborescence

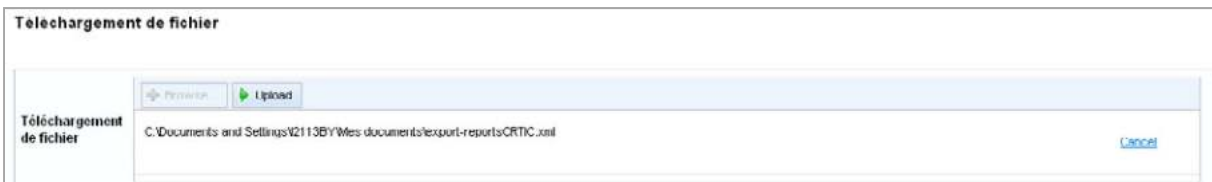

#### *Figure 24* **– Sélection du fichier de remise**

**3.** Cliquez ensuite sur le bouton « Upload ». La procédure d'upload démarre. Le message de confirmation ci-dessous s'affiche. Il est alors conseillé de noter le numéro de ticket qui sera utile dans l'étape suivante.

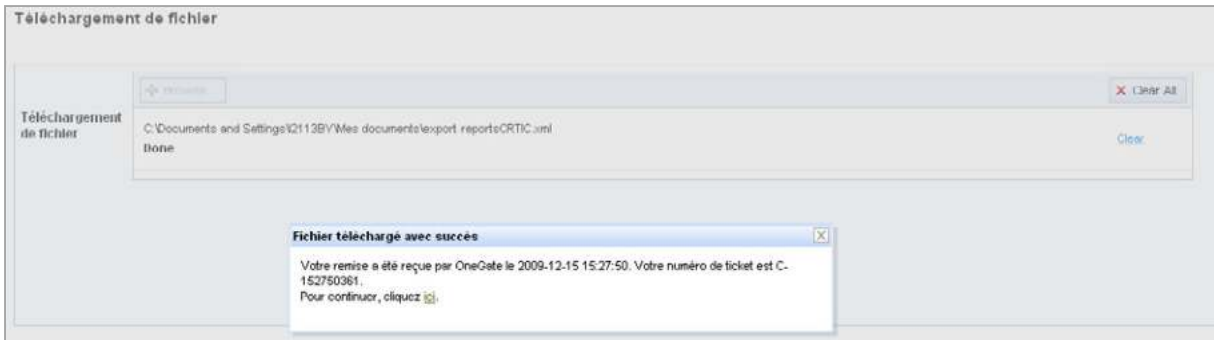

*Figure 25* **- L'application affiche un message de confirmation qui fournit le numéro de ticket identifiant la remise. Ce numéro permet de retrouver les restitutions associées.**

**IMPORTANT**: sauf indication contraire dans le fichier XML ou XBRL (balise « close » ayant la valeur « false » au niveau du rapport), par défaut tout upload de fichier ferme le rapport. Avant d'effectuer un nouvel envo, il est donc nécessaire de ré-ouvrir manuellement le rapport dans l'IHM via le bouton Ré-ouvrir (bouton « Cadenas ouvert » sur l'écran des formulaires).

# **4. Consultation des restitutions**

OneGate offre 2 types de restitution accessibles dans le module d'échange du guichet :

- Accusé de réception précisant la date/heure de réception
- Compte-Rendu d'anomalies du guichet

Les étapes ci-dessous décrivent les modalités d'accès à ces 2 types de restitution.

# **ACCÈS A L'ACCUSÉ DE RÉCEPTION ET COMPTES-RENDUS D'ANOMALIES**

La rubrique « Échange de fichier » accessible dans le menu horizontal de l'application liste tous les envois de fichier effectués. Il est possible de retrouver un envoi en effectuant une recherche notamment sur numéro de ticket.

**1.** Rendez-vous dans la rubrique « Historique des fichiers échangés » accessible dans le menu « Échange de fichier » de l'application. Celle-ci recense l'ensemble des uploads de fichier.

| Statut    | <b>Ticket Id</b><br>$\mathbf{q}_k$<br>Transfere entre<br>2009-11-30 |                                            | et                     |                       | <b>Rechercher</b><br>Réinifialiser |                                               |
|-----------|---------------------------------------------------------------------|--------------------------------------------|------------------------|-----------------------|------------------------------------|-----------------------------------------------|
| 0         |                                                                     |                                            |                        |                       |                                    |                                               |
|           |                                                                     | <b>Ticket Id</b>                           | <b>Heure Reception</b> | <b>Fin Traitement</b> | Canal                              | <b>Ilem Fichier Emetteur</b>                  |
| П         | ŵ                                                                   | C-111332707                                | 2009-12-10 11:13:32    |                       | U7A                                | export-reportsCRTIC wml                       |
|           | æ                                                                   | C-104935934                                | 2009-12-10 10:49:35    |                       | U2A                                | export-reports TFXTE.xml                      |
| U         |                                                                     | $J$ C-110022249                            | 2009-12-09 11:00:22    | 2009-12-09 11:03:05   | U <sub>2</sub> A                   | export-reports <b>IF KTE</b> xml              |
| г         |                                                                     | $J$ C-093116237                            | 2009-12-09 09:31.16    | 2009-12-09 10:34:11   | U2A                                | export-reportsCRTIC.xml                       |
| с         |                                                                     | X C-105439912                              | 2009 12:07 10:54:39    | 2009-12-07 10:56:43   | U2A                                | Comptable 2004003ANTS Contropartic Devise.xml |
| E         |                                                                     | x C-103211512                              | 2009-12-07 10:32:11    | 2009-12-07 10:32:42   | LJA                                | Comptable 2004003ANTS Contrepartie Devise xml |
| п         | x                                                                   | 00000000000000050188 2009-12-03 12:17:01   |                        | 2009-12-03 12:18:55   | A2A                                | Declaration A2A                               |
|           |                                                                     | X 00000000000000050107 2009-12-03 12:15:32 |                        | 2009-12-03 12:16:56   | A <sub>2</sub> A                   | Declaration A2A                               |
| ₽         |                                                                     | 00000000000000050186 2009-12-03 12:14:32   |                        | 2009-12-03 12:14:56   | A <sub>2</sub> A                   | Declaration A2A                               |
| E         |                                                                     | ✔ 00000000000000050185 2009 12 03 12:12:32 |                        | 2009 12:03 12:13:00   | A2A                                | Declaration AZA                               |
| Е         | x                                                                   | 00000000000000050184 2009-12-03 12:10:32   |                        | 2009-12-03 12:10:56   | A <sub>2</sub> A                   | Declaration A2A                               |
| п         | $\mathbf{x}$                                                        | 00000000000000050183 2009-12-03 11:56:23   |                        | 2009-12-03 11:57:00   | A <sub>2</sub> A                   | Declaration A2A                               |
| $+ - + -$ |                                                                     | the last                                   |                        |                       | 12 rows                            | Rows/page 15 V                                |

*Figure 26* **– Liste des uploads de fichier effectués** 

Les informations suivantes sont présentées pour chaque upload:

- Le numéro de tiquet ESB identifiant la remise
- « Heure réception » est la date/heure d'arrivée dans l'application OneGate
- « Fin traitement » constitue la date/heure de fin de traitement du fichier
- « Canal » constitue le canal d'upload employé (le canal U2A dans cet exemple)
- « Nom fichier émetteur » correspond au nom original du fichier XML ou XBRL uploadé
- **2.** Effectuez une recherche d'upload selon les critères de recherche proposés
- **3.** Pour obtenir les caractéristiques détaillées d'un envoi, cliquez sur la ligne de résultat correspondante.

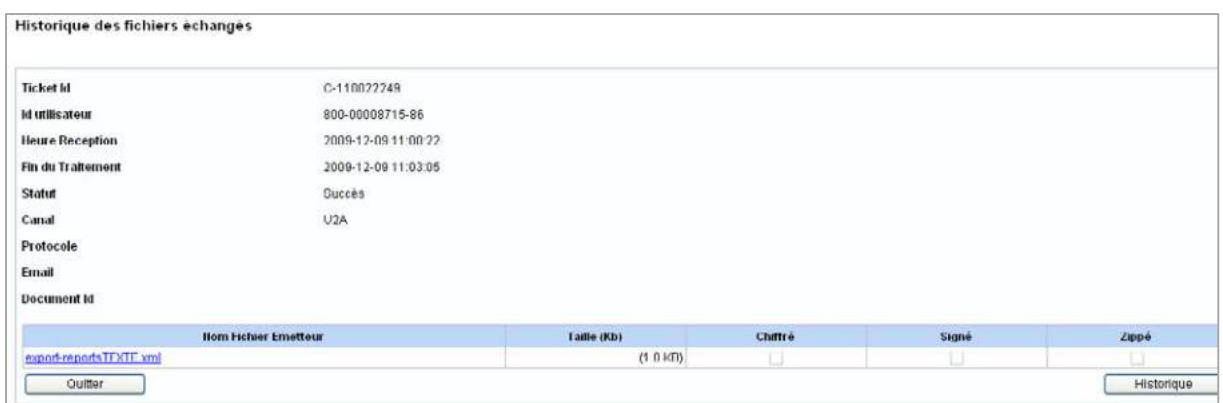

*Figure 27 – Affichages des caractéristiques de l'upload* 

Le statut de l'upload permet de connaître le résultat de traitement du fichier :

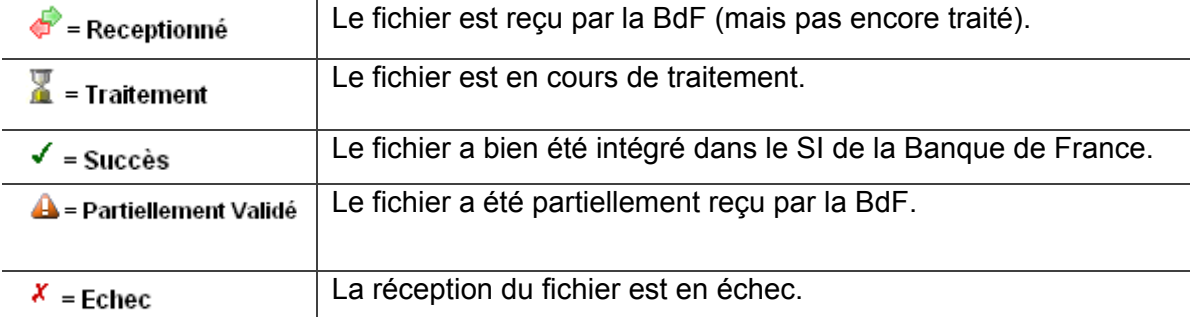

#### **4.** Cliquez sur le bouton « Historique » afin d'accéder à l'Accusé de Réception ainsi qu'au Compte-Rendu de Collecte.

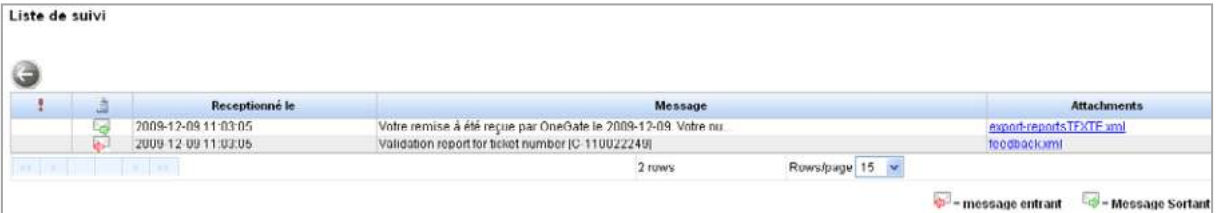

*Figure 28 - Accès à l'Accusé de Réception et au Compte-Rendu de Collecte* 

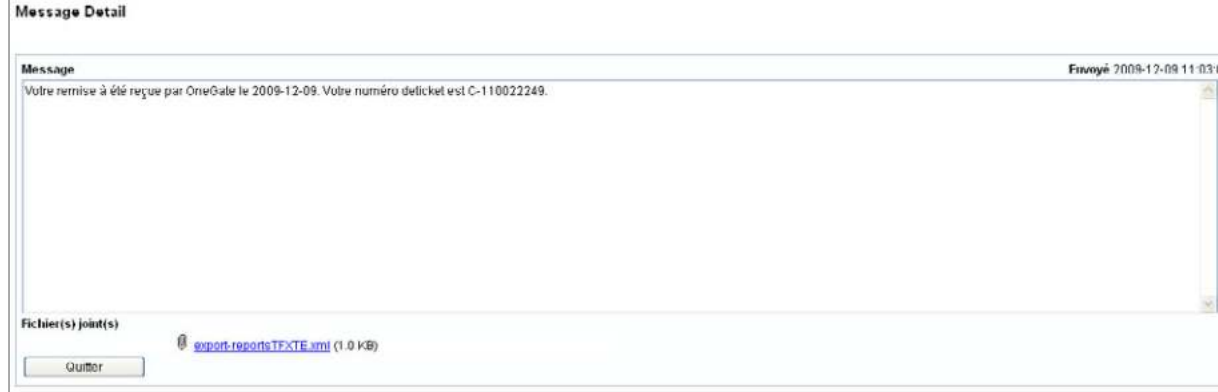

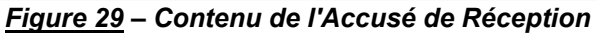

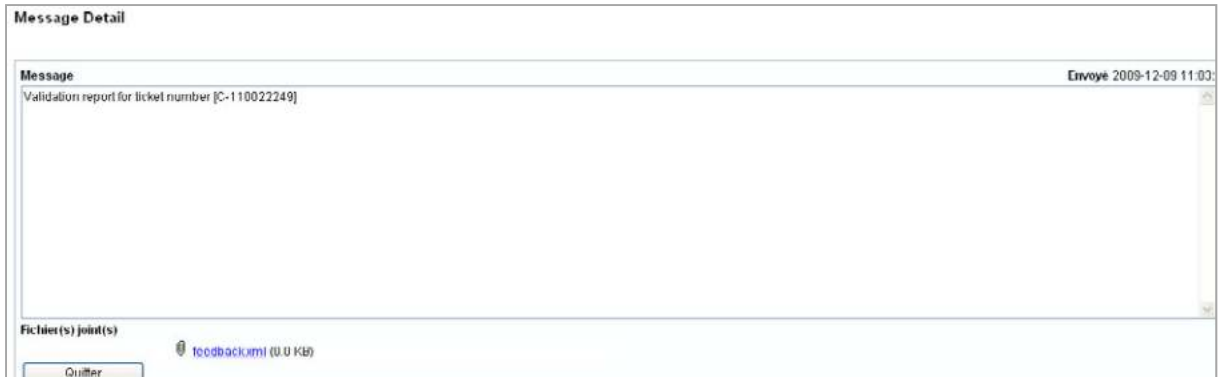

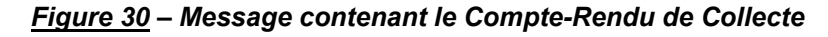

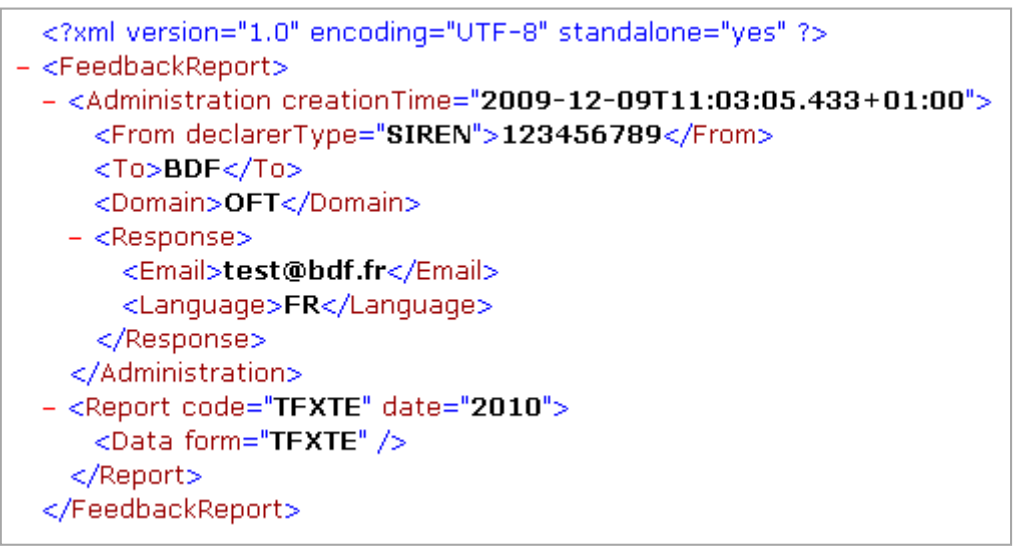

*Figure 31 – Contenu d'un Compte-Rendu de Collecte fictif (exemple sans erreur)* 

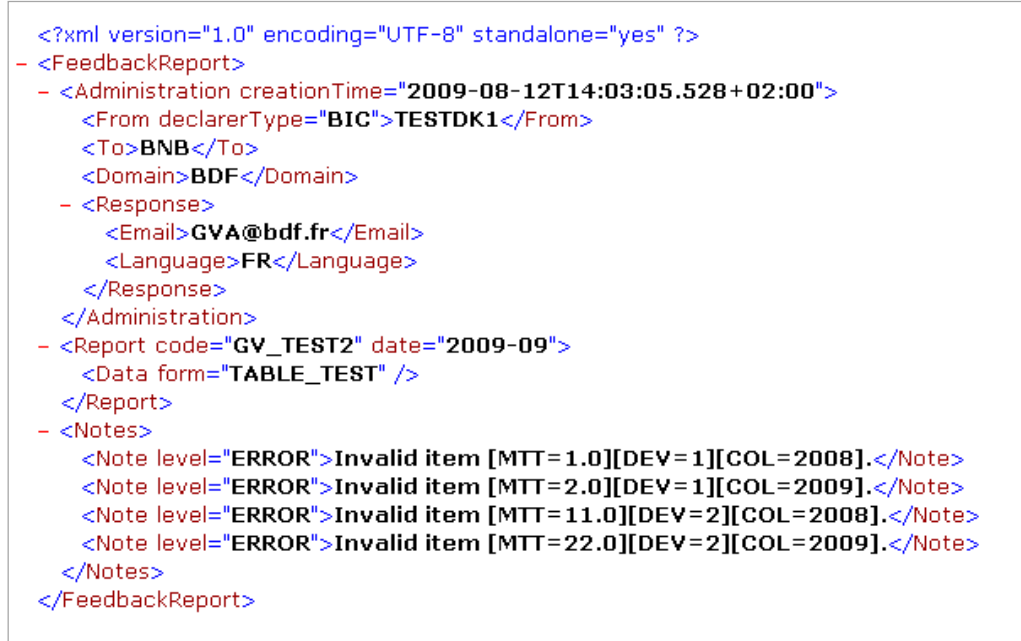

*Figure 32 - Contenu d'un Compte-Rendu de Collecte fictif (exemple avec erreurs)* 

# **5. Présentation du module de messagerie applicative**

Le module de messagerie applicative est accessible par l'onglet « Messagerie » du menu horizontal.

Il s'agit d'une messagerie interne à ONEGATE dans laquelle vous pouvez consulter les messages envoyés par la Banque de France (rubrique « Boîte de réception ») ainsi que ceux que vous avez adressés au gestionnaire de collecte (rubrique « Boîte d'envoi »).

#### **CONSULTATION DES MESSAGES**

Il est important de vérifier régulièrement la boîte de réception de la messagerie afin d'accéder à toutes communications émises par les gestionnaires de la Banque de France (comptes-rendus d'anomalies métiers, relances retard, etc.).

| Ø             |                          |              |                     |                                                            |                |  |
|---------------|--------------------------|--------------|---------------------|------------------------------------------------------------|----------------|--|
| п             | 面                        | $\theta$     | Receptionne le      | Message                                                    |                |  |
| C             |                          | 0            | 2009-12-09 11:03:05 | Validation report for ticket number [C-110022249]          |                |  |
| п             | $\overline{\mathbb{R}}$  | 明            | 2009-12-09 10:34:11 | Validation report for ticket number [C-093116237]          |                |  |
| о             | $\overline{\mathcal{M}}$ | Ø            | 2009 12 08 14:23:22 | <b>MSG 1785 DESC</b>                                       |                |  |
| $\Box$        |                          | O            | 2009-12-07 16:48:31 | <b>MSG_1749_DESC</b>                                       |                |  |
| п             | m.                       | 0            | 2009-12-07 10:56:43 | Validation report for ticket number [C-105439912]          |                |  |
| □             |                          | 0            | 2009-12-07 10:32:42 | Validation report for ticket number [C-103211512]          |                |  |
| D             |                          | 园            | 2009-12-04 12:02:30 | <b>MSG_1706_DESC</b>                                       |                |  |
| п             |                          | 0            | 2009 12 04 10:14:40 | <b>MSG 1692 DESC</b>                                       |                |  |
| E             | and i                    | 0            | 2009-12-04 09:52:29 | MSG_1688_DESC                                              |                |  |
| п             |                          | $\theta$     | 2009 12 03 15:36:05 | <b>MSG_1675_DESC</b>                                       |                |  |
| п             | $\sim 4$                 | 0            | 2009-12-03 12:18:55 | Validation report for ticket number [00000000000000050188] |                |  |
| П             | $\overline{\phantom{a}}$ | Ø            | 2009-12-03 12:16:56 | Validation report for ticket number [00000000000000050187] |                |  |
| □             |                          | 10           | 2009-12-03 12:14:56 | Validation report for ticket number [00000000000000050186] |                |  |
| Ц             | <b>iss</b>               | 0            | 2009-12-03 12:13:00 | Validation report for ticket number [00000000000000050185] |                |  |
| п             | 픽                        | ø            | 2009 12 03 12:10:56 | Validation report for ticket number [00000000000000050184] |                |  |
| $-4411 - 471$ |                          | $\mathbf{I}$ | $x = x$             | 27 rows                                                    | Rowo/page 15 V |  |

*Figure 33* **- Consultation des messages dans la boîte de réception** 

| O      |   | Liste des messages envoyés |              |        |              |                          |          |       |
|--------|---|----------------------------|--------------|--------|--------------|--------------------------|----------|-------|
| $\Box$ | U | Sent on                    |              |        | Messiage     |                          |          |       |
| $\Box$ |   | 2009-12-10 11:37:18        | bonjour      |        |              |                          |          |       |
| $\Box$ |   | 2009-10-21 13:43:16        | lest à 13h43 |        |              |                          |          |       |
| O      |   | 2009-10-21 13:40:18        | lestá 13h40  |        |              |                          |          |       |
| $\Box$ | 0 | 2009-10-08 17:42:10        | coucou dom   |        |              |                          |          |       |
|        |   |                            |              | 4 rows | Rows/page 16 |                          |          |       |
|        |   |                            |              |        |              | $\theta$ = Fichier joint | $=$ Haut | $9-1$ |

*Figure 34* **- Consultation des messages dans la boîte d'envoi**

### **ENVOI D'UN MESSAGE AU MANAGER DE SUIVI DE COLLECTE**

Il est possible d'envoyer un message au Manager de suivi de collecte de la Banque de France au moyen du bouton « Mail » présent sur la page listant les formulaires :

| Rapport: RMT (Periode: 2010-01)   |             |                         |             |
|-----------------------------------|-------------|-------------------------|-------------|
|                                   |             |                         |             |
| Mail<br><b>Formulaire</b>         | Date limite | Dernière mise à<br>jour | <b>Etat</b> |
| ⊽<br>Etat civil du remettant      | 9999-12-31  | 2009-12-10              | Erreur      |
| 2020<br>$\gg$<br>≪≪<br><b>ROS</b> |             |                         | 1 rows      |

*Figure 35* **- Envoi d'un message au gestionnaire de collecte à partir de la liste des formulaires** 

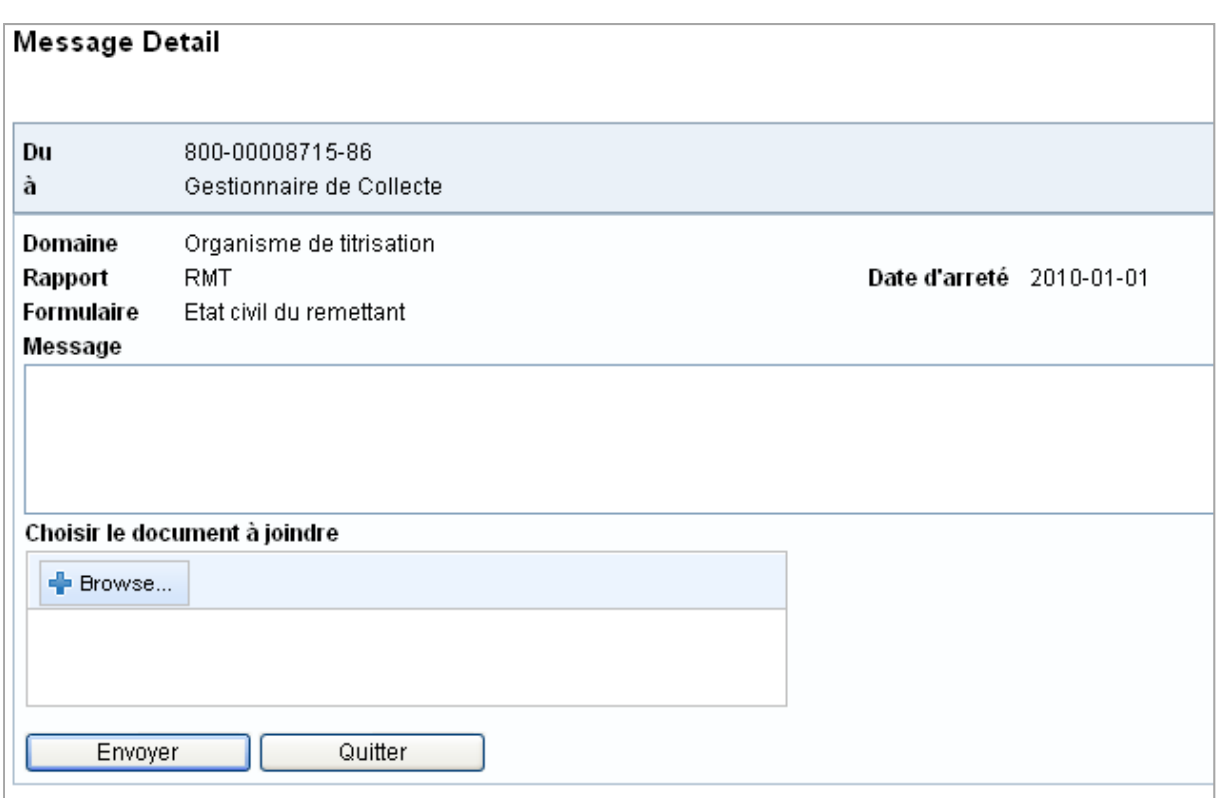

*Figure 36 – La rédaction d'un message permet de s'adresser directement aux gestionnaires de la Banque de France. Il est possible de joindre une pièce jointe.* 

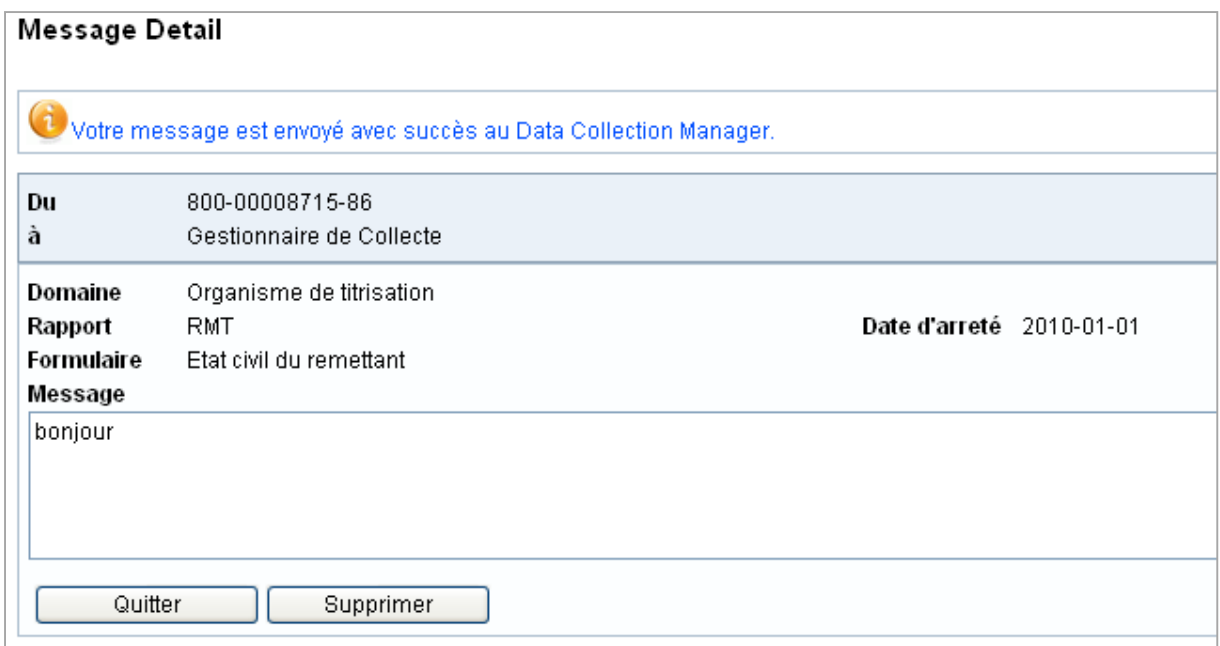

*Figure 37 - Message de confirmation suite à la procédure d'envoi de message* 

# **6. Déconnexion de l'application**

A la fin d'une session de travail, il est nécessaire de se déconnecter de l'application pour des raisons de sécurité.

La procédure de déconnexion s'effectue à tout moment en cliquant sur le libellé de déconnexion présent dans le menu de navigation horizontal. Vous êtes alors invité à fermer le navigateur afin de finaliser la procédure.

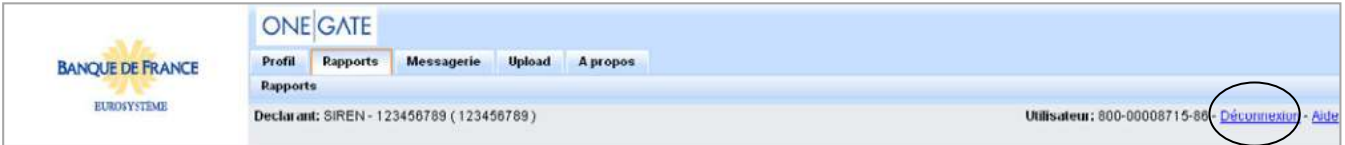

*Figure 38 – Lien de déconnexion de l'application*